# **HƯỚNG DẪN SỬ DỤNG WEBSITE THÔNG TIN QUY HOẠCH TỈNH BẾN TRE**

### **I. CÁC MỨC ĐĂNG NHẬP**

### **1. Truy cập bản đồ không cần đăng nhập**

*Bước 1:* Bấm vào nút Chọn đơn vị hành chính. Chọn huyện, chọn xã/phường muốn xem thông tin. Nếu muốn chọn lại đơn vị hành chính huyện thì bấm nút quay lại ở góc trên bên trái.

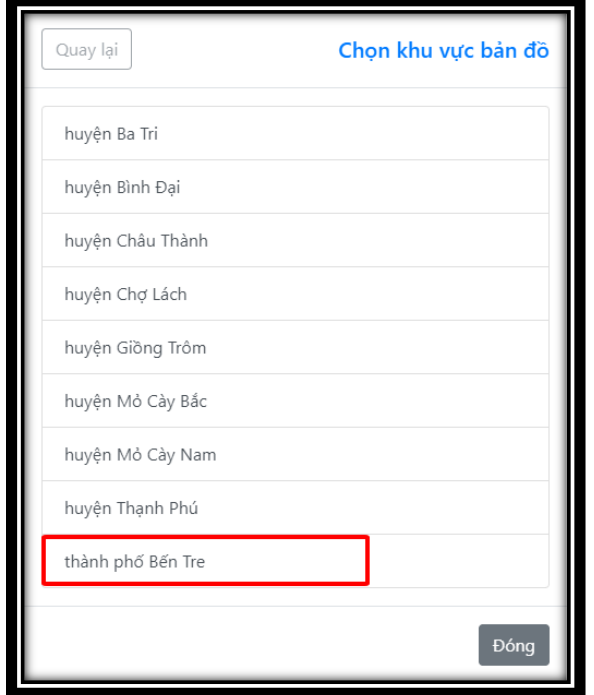

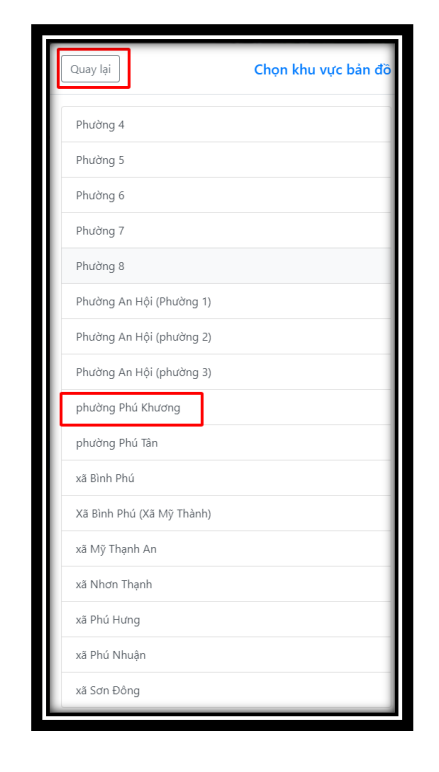

*Bước 2:* Bấm chọn vào nút capcha.

*Bước 3:* Bấm vào nút truy cập bản đồ để vào bản đồ muốn xem.

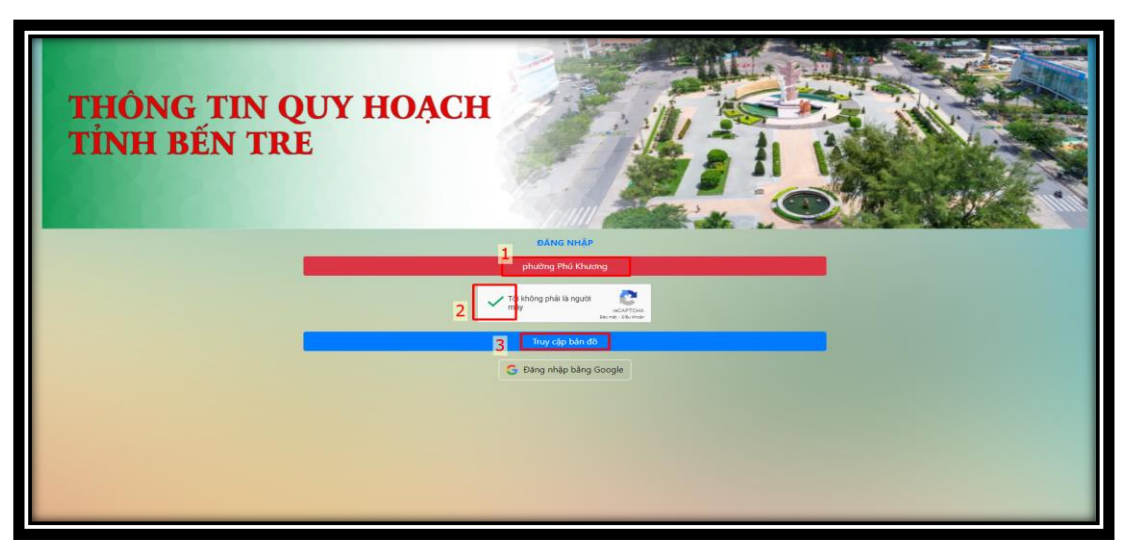

### **2. Đăng nhập bằng tài khoản Google**

*Bước 1:* Bấm vào nút Chọn đơn vị hành chính. Chọn huyện, chọn xã/phường muốn xem thông tin. Nếu muốn chọn lại đơn vị hành chính huyện thì bấm nút quay lại ở góc trên bên trái.

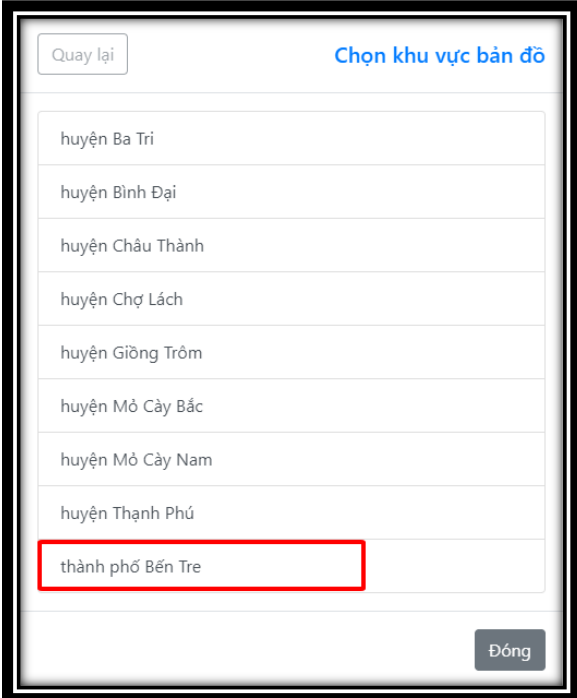

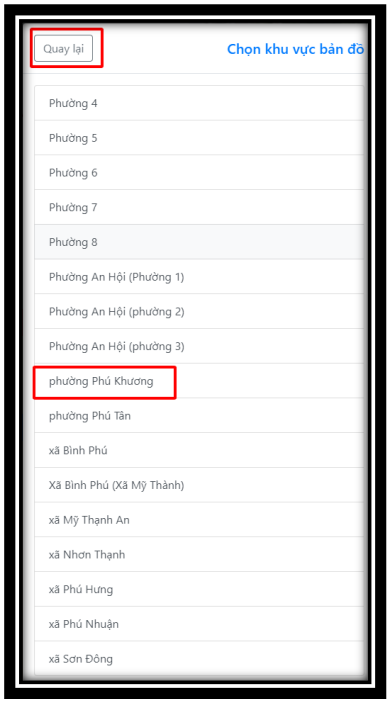

*Bước 2:* Bấm chọn vào nút capcha.

*Bước 3:* Bấm vào nút Đăng ngập bằng Google.

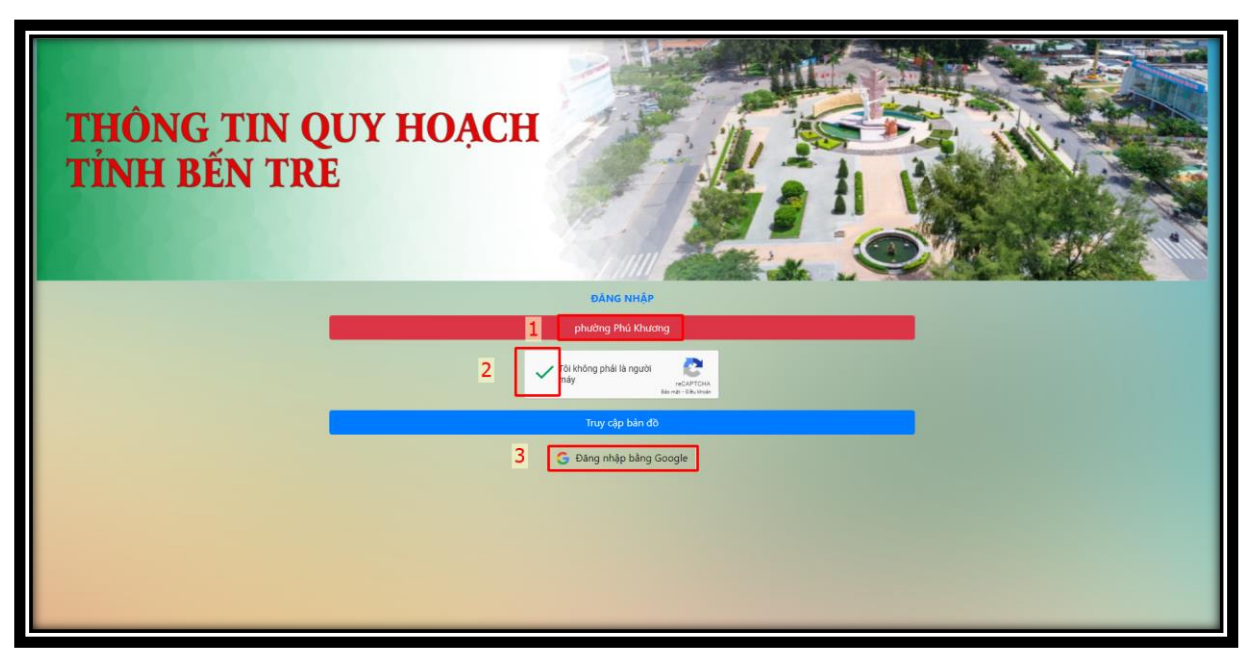

*Bước 4:* Nhập tài khoản và mật khẩu Gmail của bạn nếu bạn chưa đăng nhập Gmail vào trình duyệt.

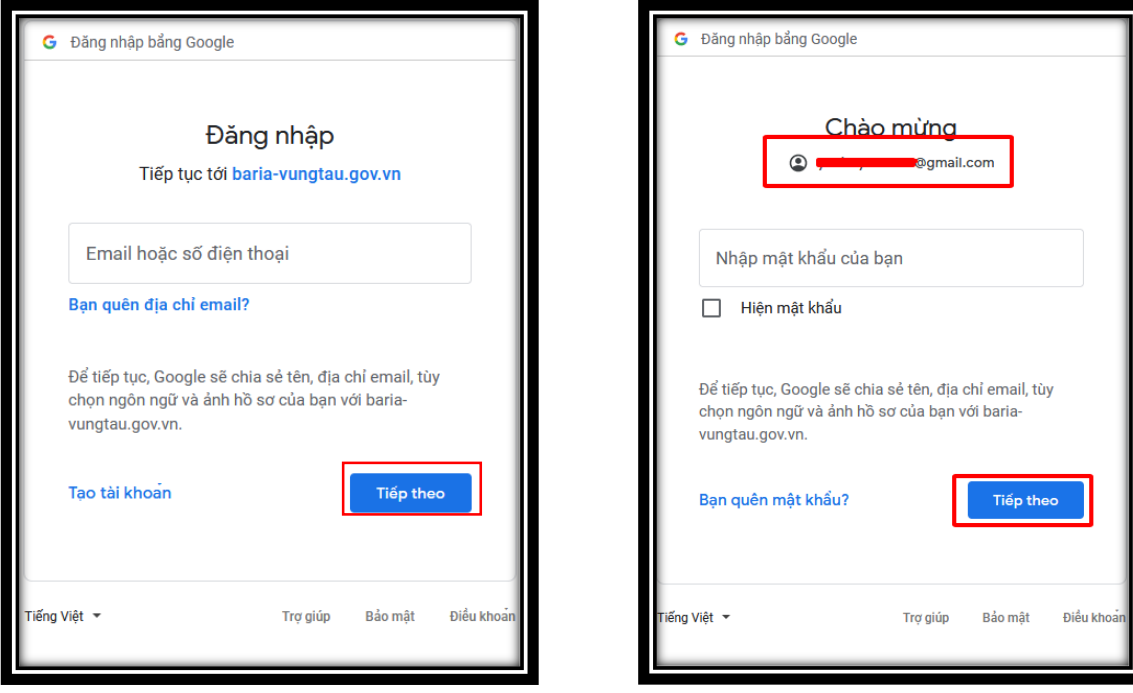

# **II. CÁC CHỨC NĂNG CƠ BẢN CỦA BẢN ĐỒ**

- 1. Nhấp vào biểu tượng Dấu cộng  $\pm$  để Phóng to bản đồ.
- 2. Nhấp vào biểu tượng Dấu trừ  $\Box$  để Thu nhỏ bản đồ.

3. Nhấp vào biểu tượng mũi tên  $\mathcal{O}$  để zoom bản đồ tới vị trí bạn đang đứng.

4. Bộ công cụ đo đạc:

- Nhấp vào biểu tượng diễ đô khoảng cách. Vẽ đường muốn đo. Chuyển đơn vị đo về đơn vị mong muốn. Để đo đối tượng khác bấm vào Phép đo mới.

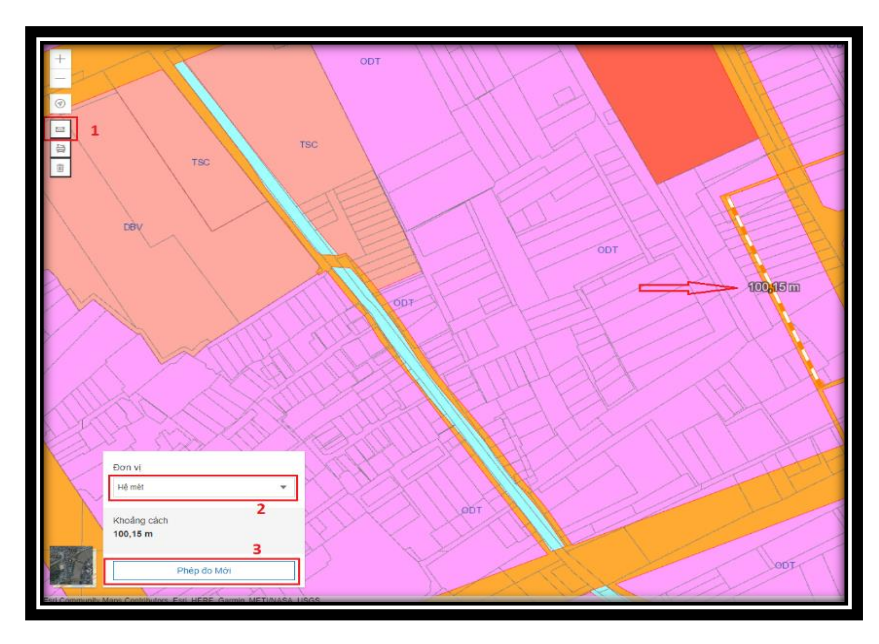

- Nhấp vào biểu tượng diễ đồ diện tích. Vẽ vùng muốn đo. Chuyển đơn vị đo về đơn vị mong muốn. Để đo đối tượng khác bấm vào Phép đo mới.

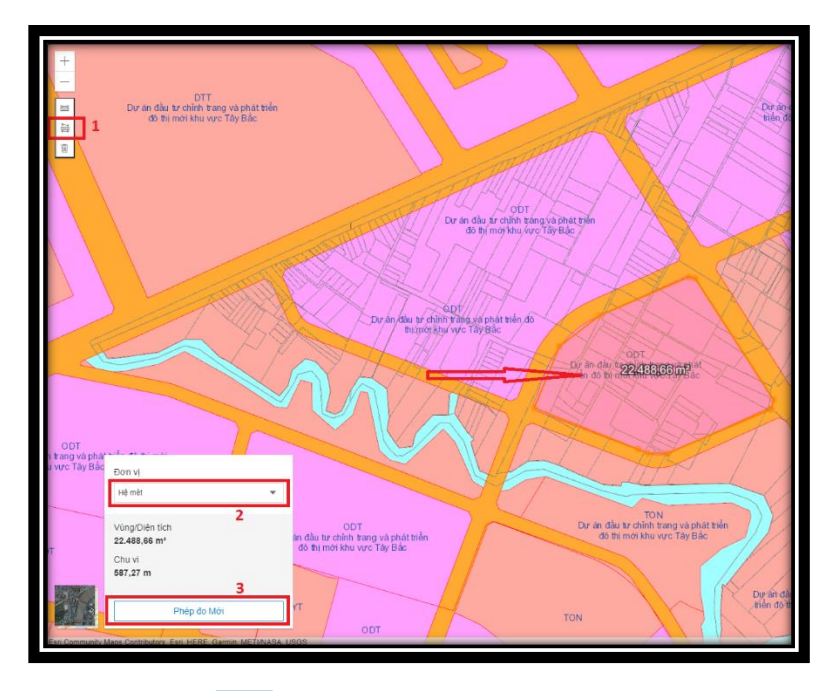

- Nhấp vào biểu tượng **dê** để tắt chế độ đo đạc.

5. Nhấp vào biểu tượng  $\left| \right|$  để mở danh sách các lớp của bản đồ.

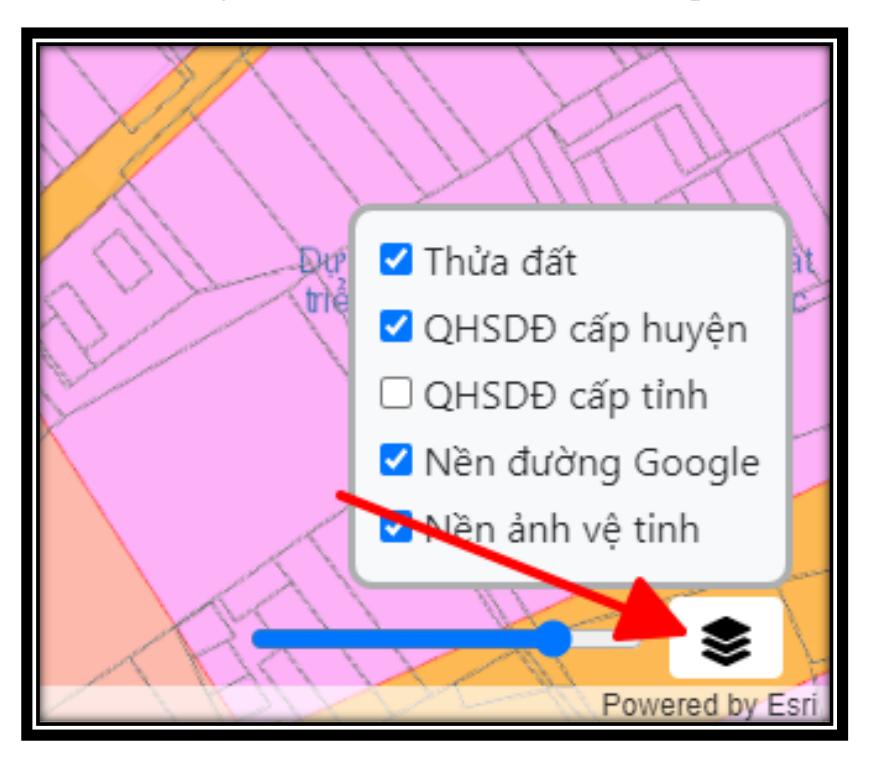

- Bấm hiện màu xanh để mở các lớp mong muốn, ngược lại những ô không hiện xanh là lớp đang tắt.

6. Kéo trượt thanh kéo để làm mở hoặc làm đậm lớp QHSDĐ cấp huyện.

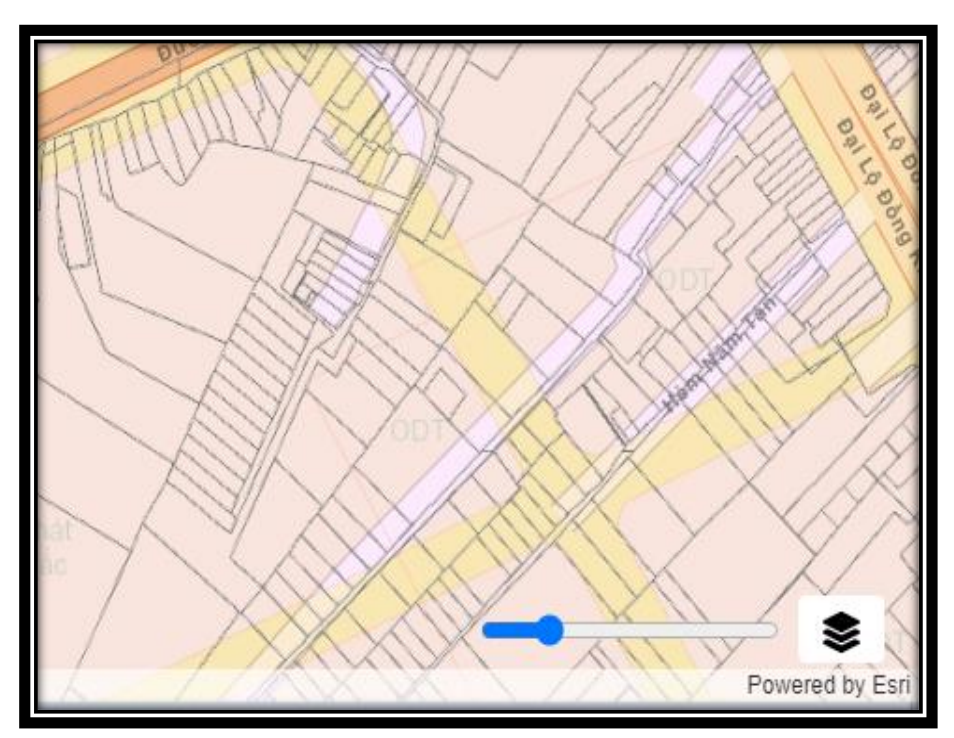

7. Bấm vào để để đổi bản đồ nền. Lưu ý kéo thanh trượt làm mờ lớp QHSDĐ cấp huyện để thấy được nền bản đồ.

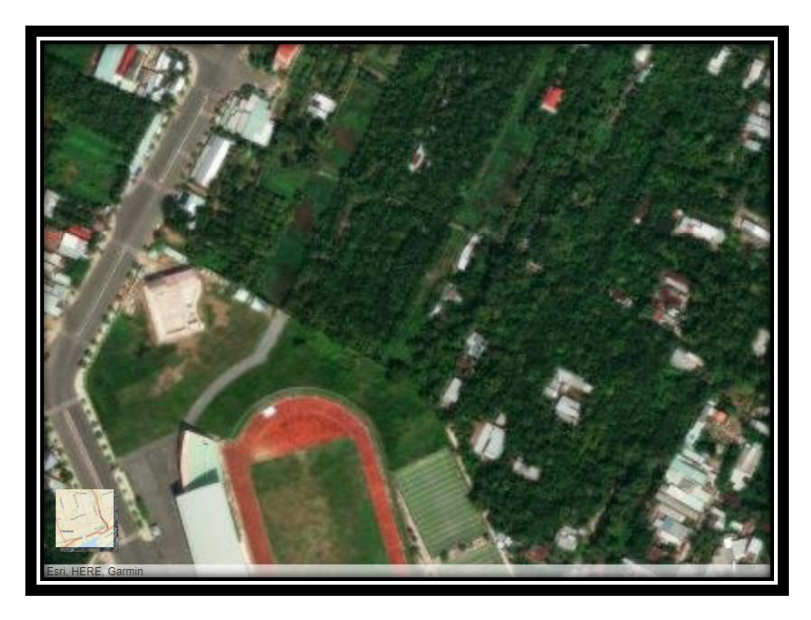

8. Thanh công cụ tìm kiếm thửa đất.

Nhập tờ/thửa|SH GCN|Tên chủ|CMND Q

9. Bấm vào biểu tượng  $\frac{|\mathbf{u}|}{\mathbf{v}}$  để thay đổi khu vực hành chính mà bạn muốn xem. Bấm vào nút quay lại để chọn đơn vị hành chính huyện. Rội chọn xã muốn xem.

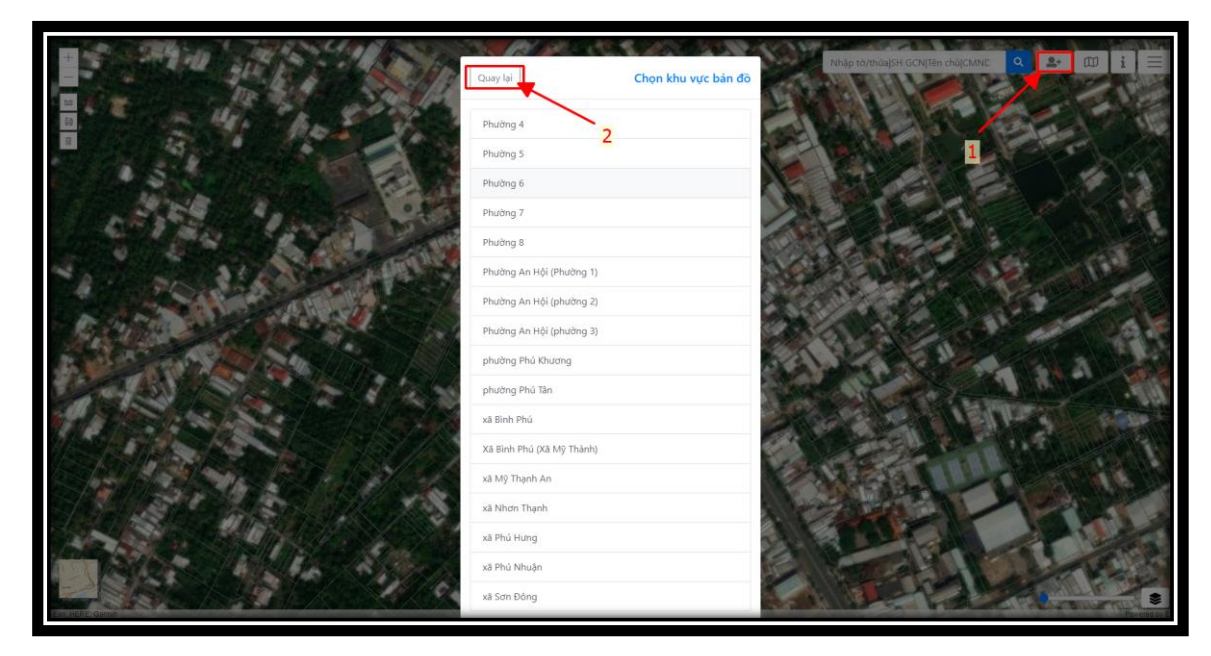

10. Bấm vào biểu tượng để xem thông tin các loại đất quy hoạch.

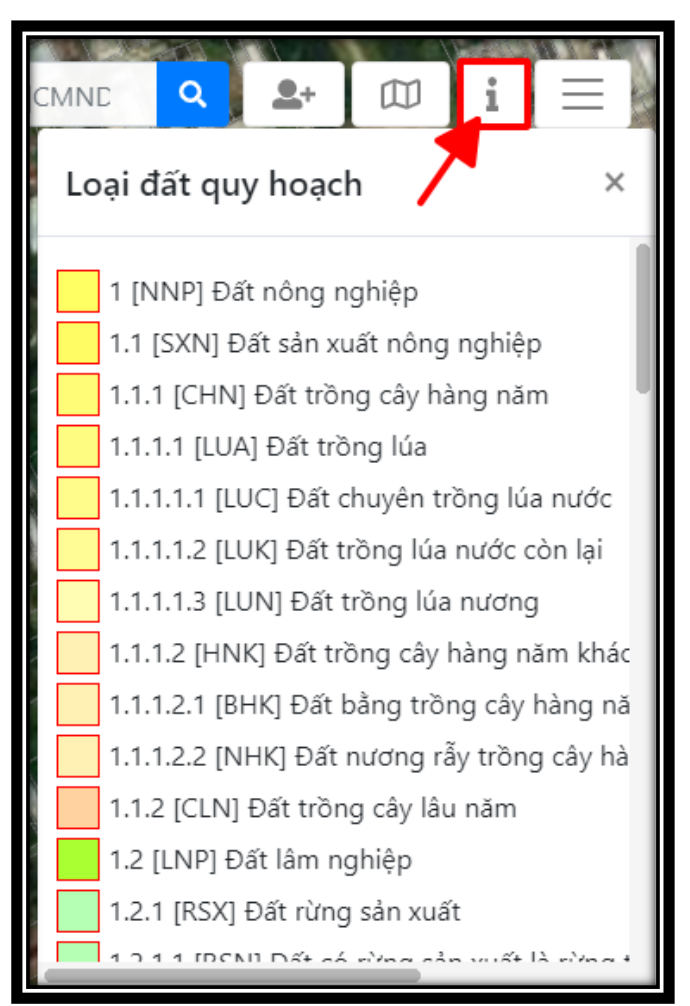

11. Bấm vào biểu tượng  $\equiv$ , bấm nút Đăng nhập để chuyển đến trang đăng nhập.

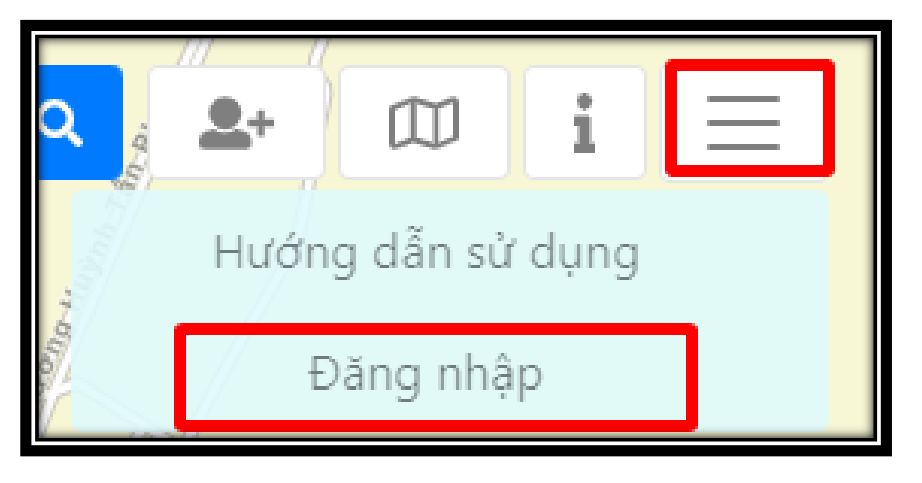

8

12. Bấm vào biểu tượng  $\equiv$ , bấm nút Hướng dẫn sử dụng để xem hướng dẫn

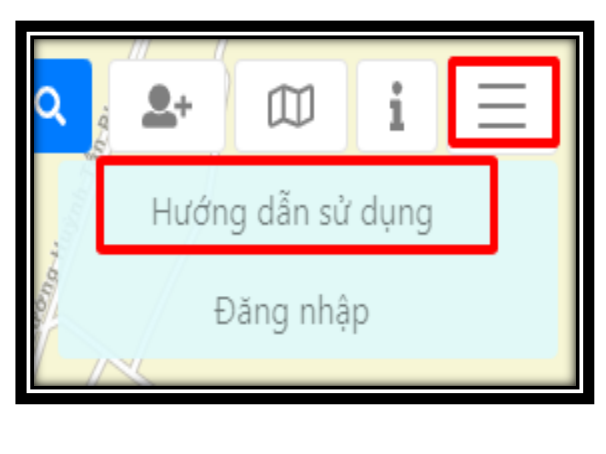

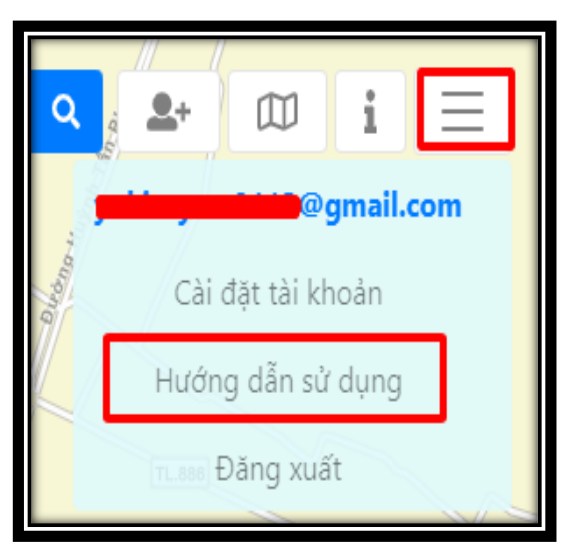

13. Bấm vào biểu tượng  $\left\lfloor \frac{2+1}{3} \right\rfloor$  để xem thông tin Hỗ trợ sử dụng các chức năng của Trang thông tin quy hoạch tỉnh Bến Tre.

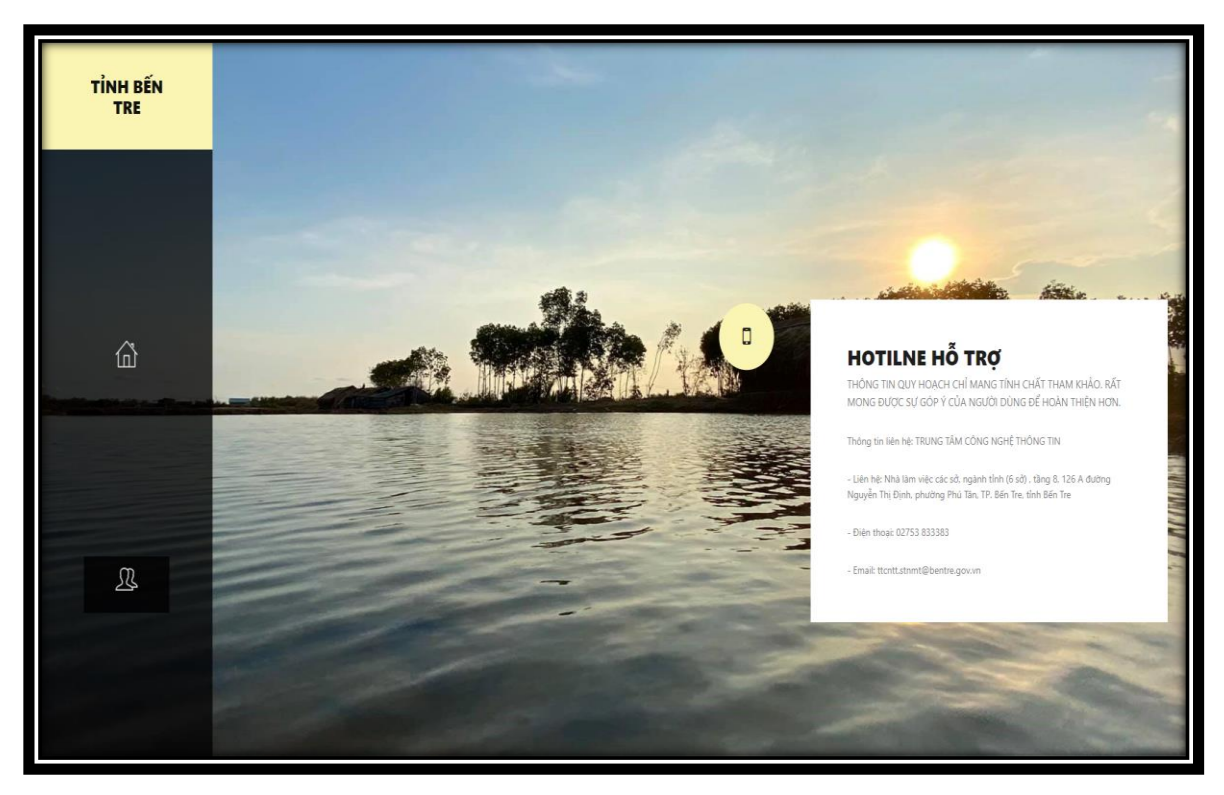

**III. XEM THÔNG TIN CỦA THỬA ĐẤT**

*Bước 1*: Có thể xem thông tin quy hoạch của thửa đất khi nhấp chuột vào 1 thửa đất trên bản đồ.

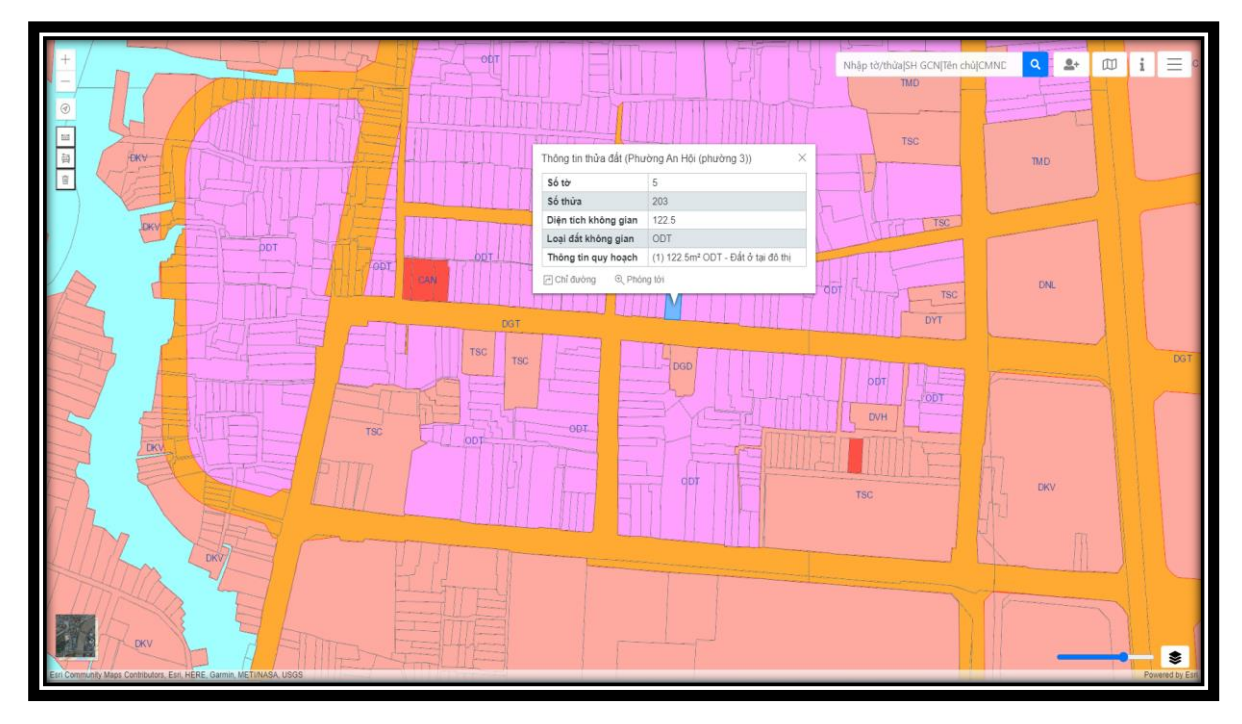

*Bước 2:* Bấm Vào nút phóng tới để phóng to thửa đất đang chọn lên.

*Bước 3*: Bấm vào nút chỉ đường để chuyển sang Google Map để tìm đường đến vị trí của thửa đất.

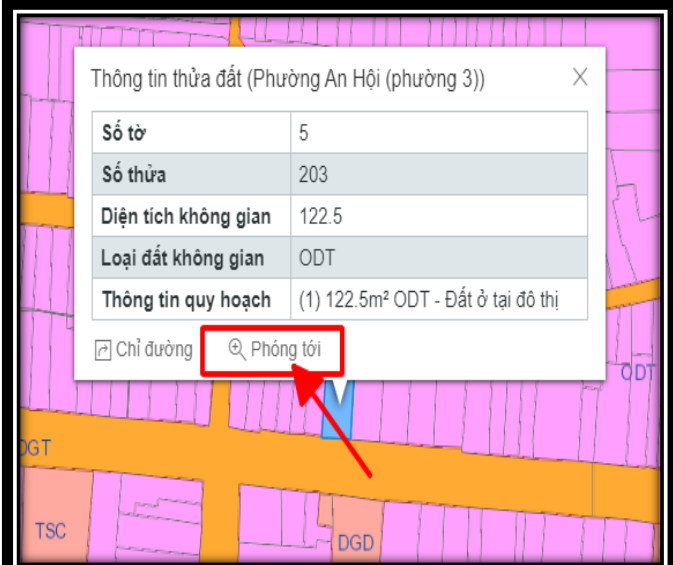

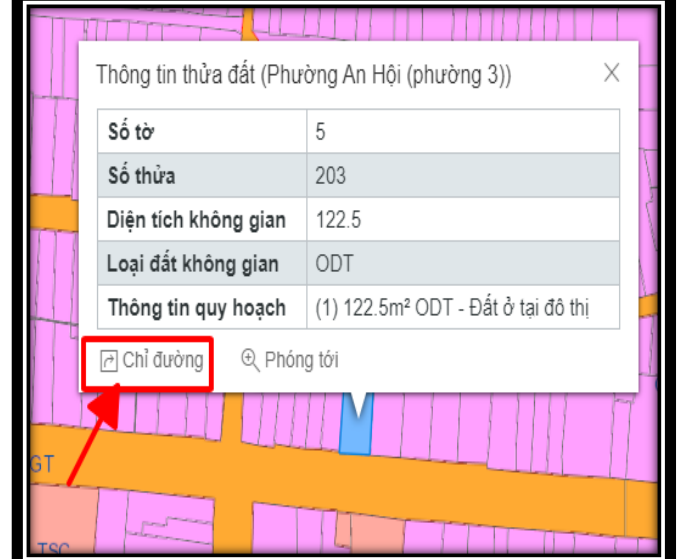

10

*Bước 4:* Bấm vào dấu x để tắt bảng.

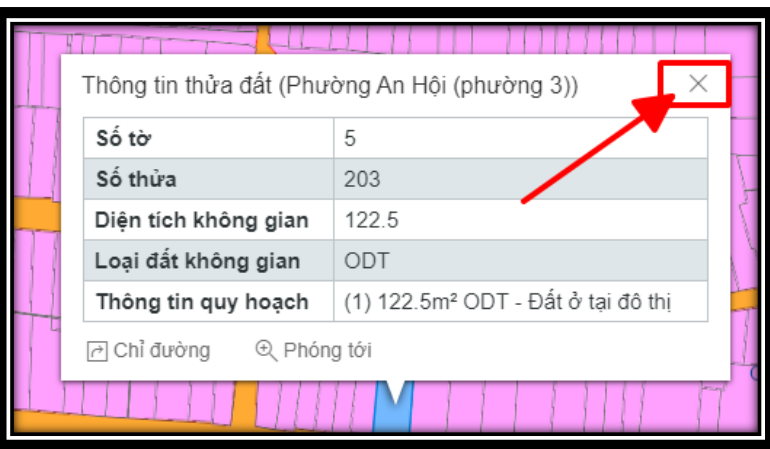

# **IV. TÌM KIẾM TỜ THỬA**

*Bước 1:* Nhấp chuột vào ô tìm kiếm và nhập tờ thửa của thửa muốn kiếm theo cú pháp **Tờ/Thửa**

*Bước 2*: Nhấp chuột vào biểu tượng kính lúp để tìm kiếm. Thửa đất tìm kiếm được sẽ được zoom tới giữa màn hình.

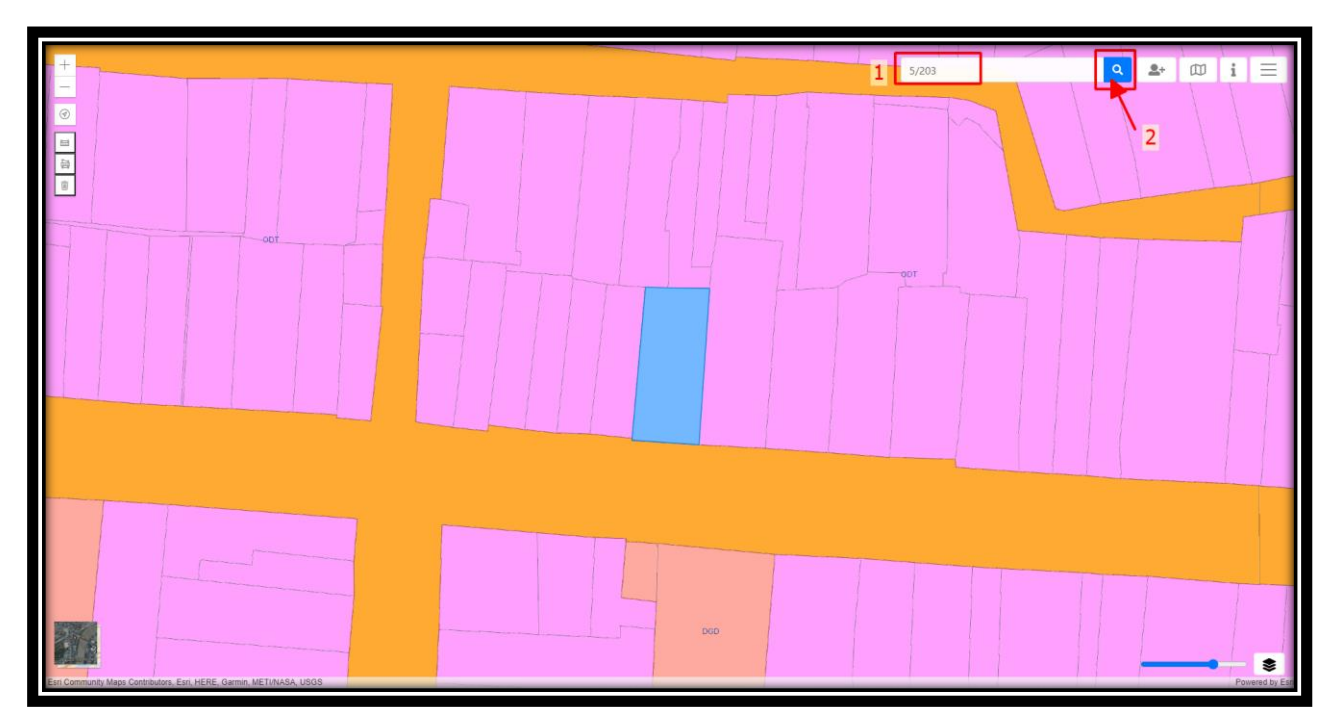

- Đối với thửa đất không tìm thấy trên bản đồ sẽ không zoom tới thửa đất và hiện thông báo không tìm thấy ở góc dưới bên phải màn hình.

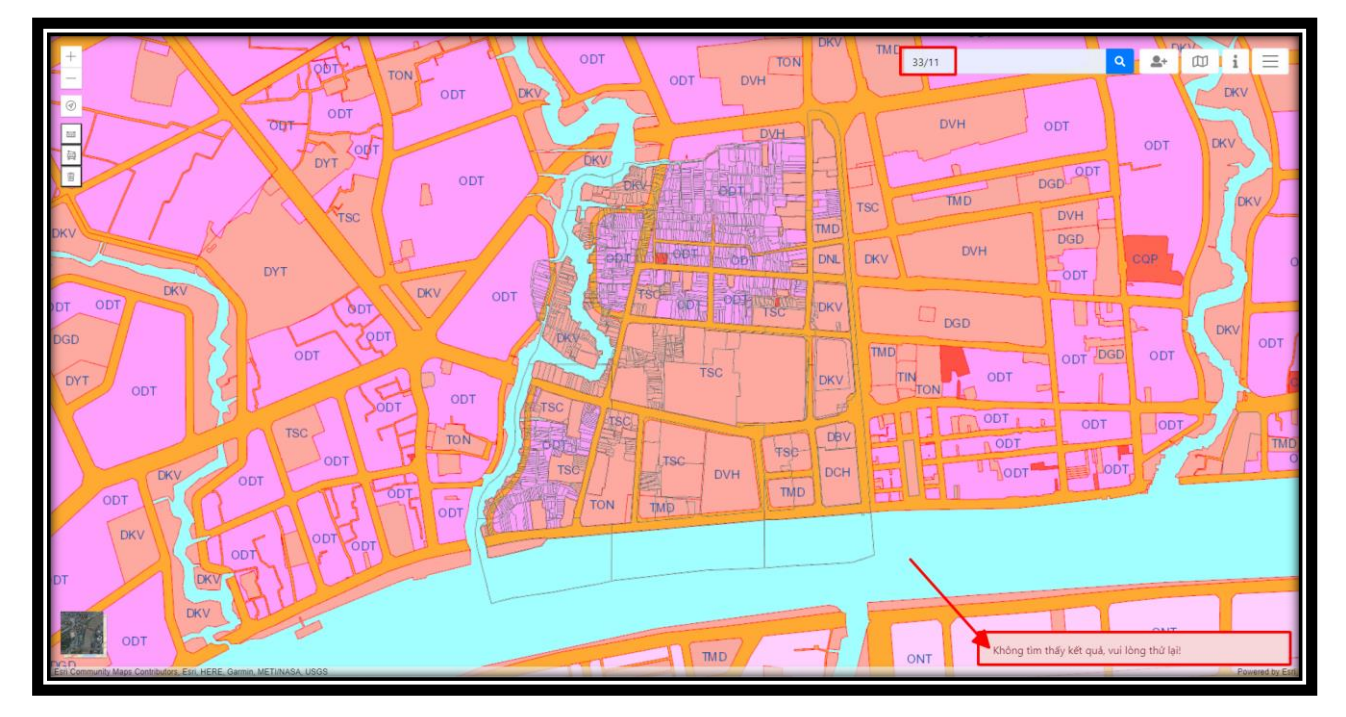

### **V. ĐỐI VỚI TÀI KHOẢN ĐĂNG NHẬP BẰNG GOOGLE SẼ ĐƯỢC TRA CỨU THÊM THÔNG TIN CỦA GIẤY CHỨNG NHẬN**

*Bước 1:* Nhập chuột vào ô tìm kiếm và nhập Số hiệu giấy chứng nhận ở góc dưới bên trái của giấy chứng nhận.

*Bước 2:* Nhấp chuột vào biểu tượng kính lúp để tìm kiếm.

*Bước 3*: Bấm vào nút Đi tới thửa đất để xem thửa đất

*Bước 4:* Bấm vào biểu tượng 2 mũi tên bên trên bảng Thông tin GCN để thu bảng thông tin vào trong góc.

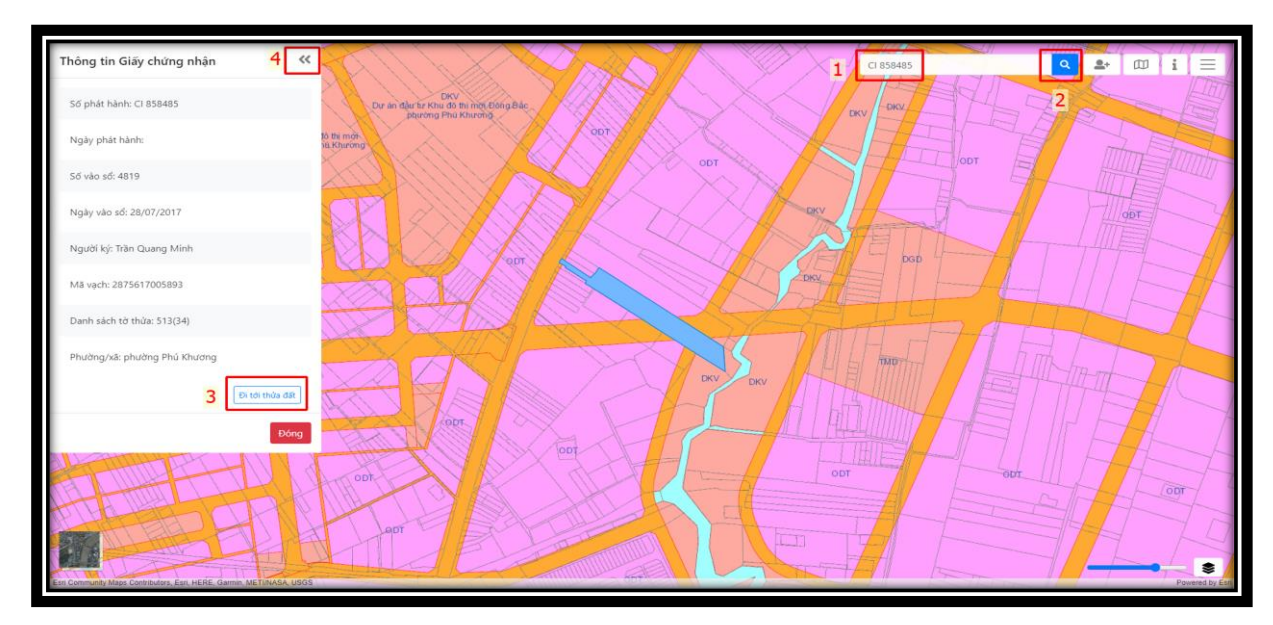

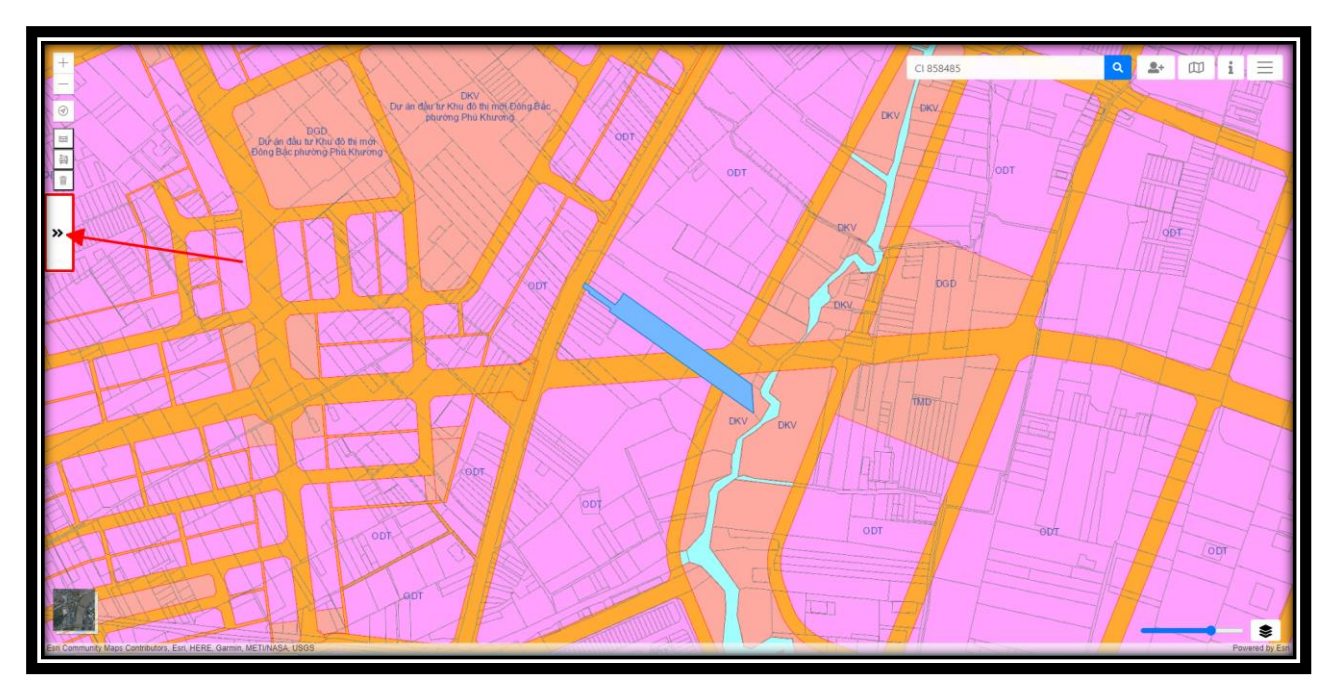

*Bước 5:* Bấm vào biểu tượng 2 mũi tên để mở bảng thông tin ra.

*Bước 6:* Bấm vào nút Đóng để đóng bảng Thông tin.

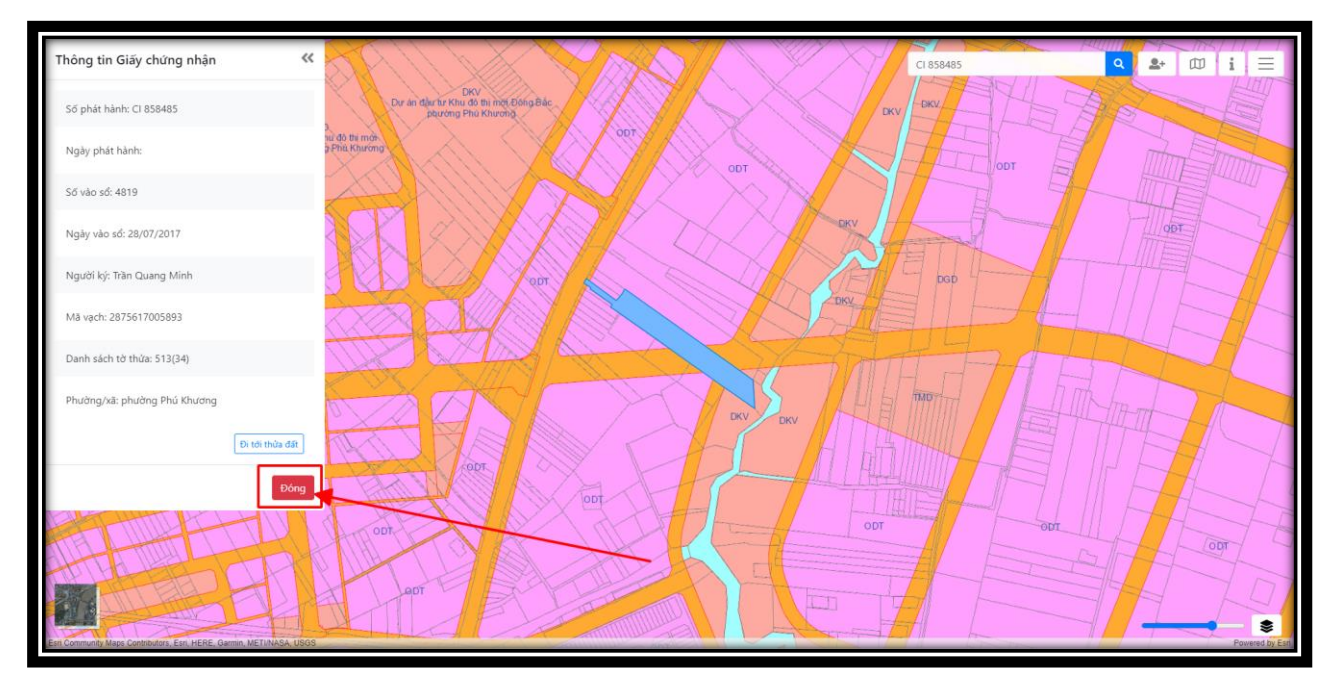

- Trường hợp Thông tin của Giấy Chứng nhận nằm ở đơn vị hành chính khác đơn vị đang mở bản đồ sẽ hiện thông báo *"Vui lòng chọn đúng Đơn vị hành chính ghi trên Giấy chứng nhận để xem thửa đất!"*. Nhớ đơn vị Phường/xã và chọn mở bản đồ của đơn vị đó, sau đó tra lại giấy chứng nhận và thực hiện các bước như trên.

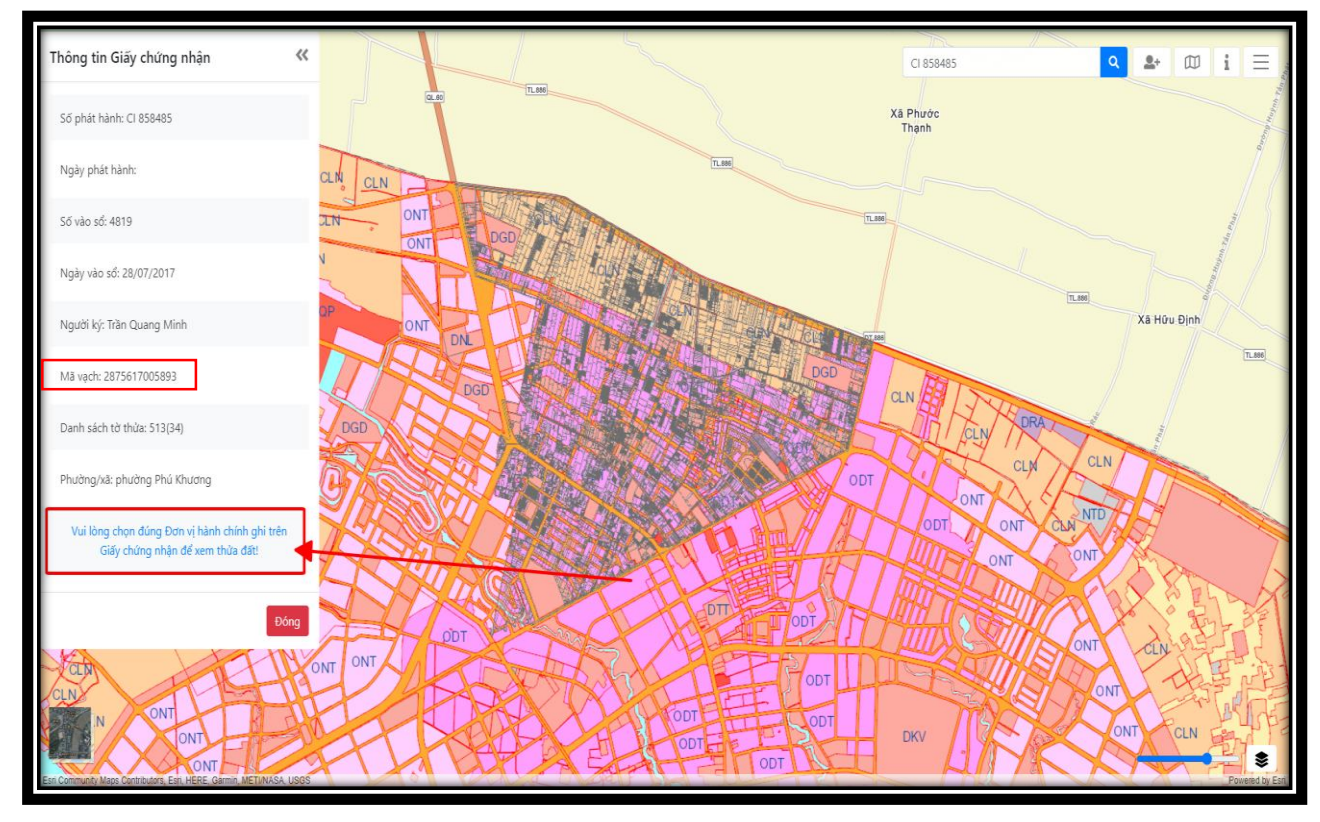

**VI. ĐỐI VỚI ĐĂNG NHẬP TÀI KHOẢN GOOGLE CÓ TRẢ PHÍ** 

Sẽ sử dụng các chức năng như trên và xem thêm được các thông tin thuộc tính ghi trong Giấy chứng nhận của bản đồ như: Diện tích thuộc tính – ghi trong GCN, Loại đất thuộc tính – ghi trong GCN; Số GCN; Ngày cấp GCN; Thông tin tài sản của thửa đất (nếu có)

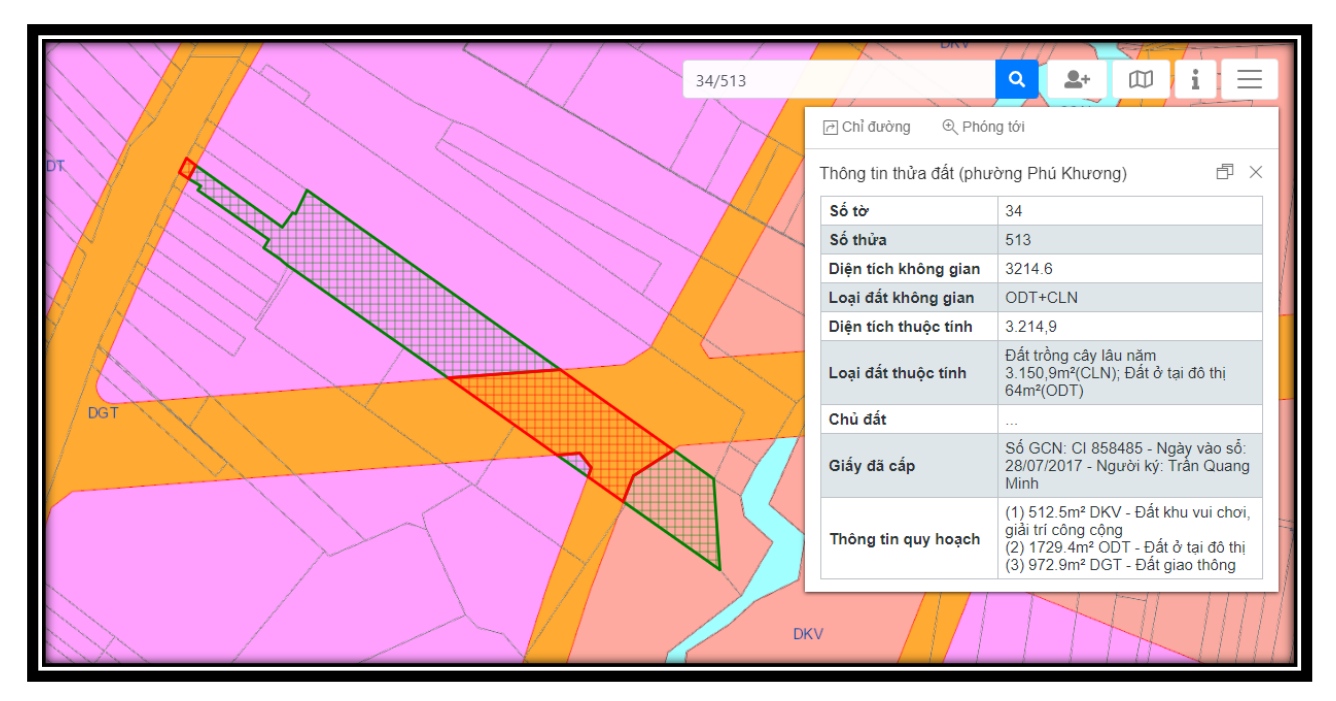

13